【臺北市校園單一身分驗證帳號】親子綁定操作指引(家長端)

步驟一、登入臺北市二代校務行政系統

掃描右方QRcode或輸入網址 https://school.tp.edu.tw/

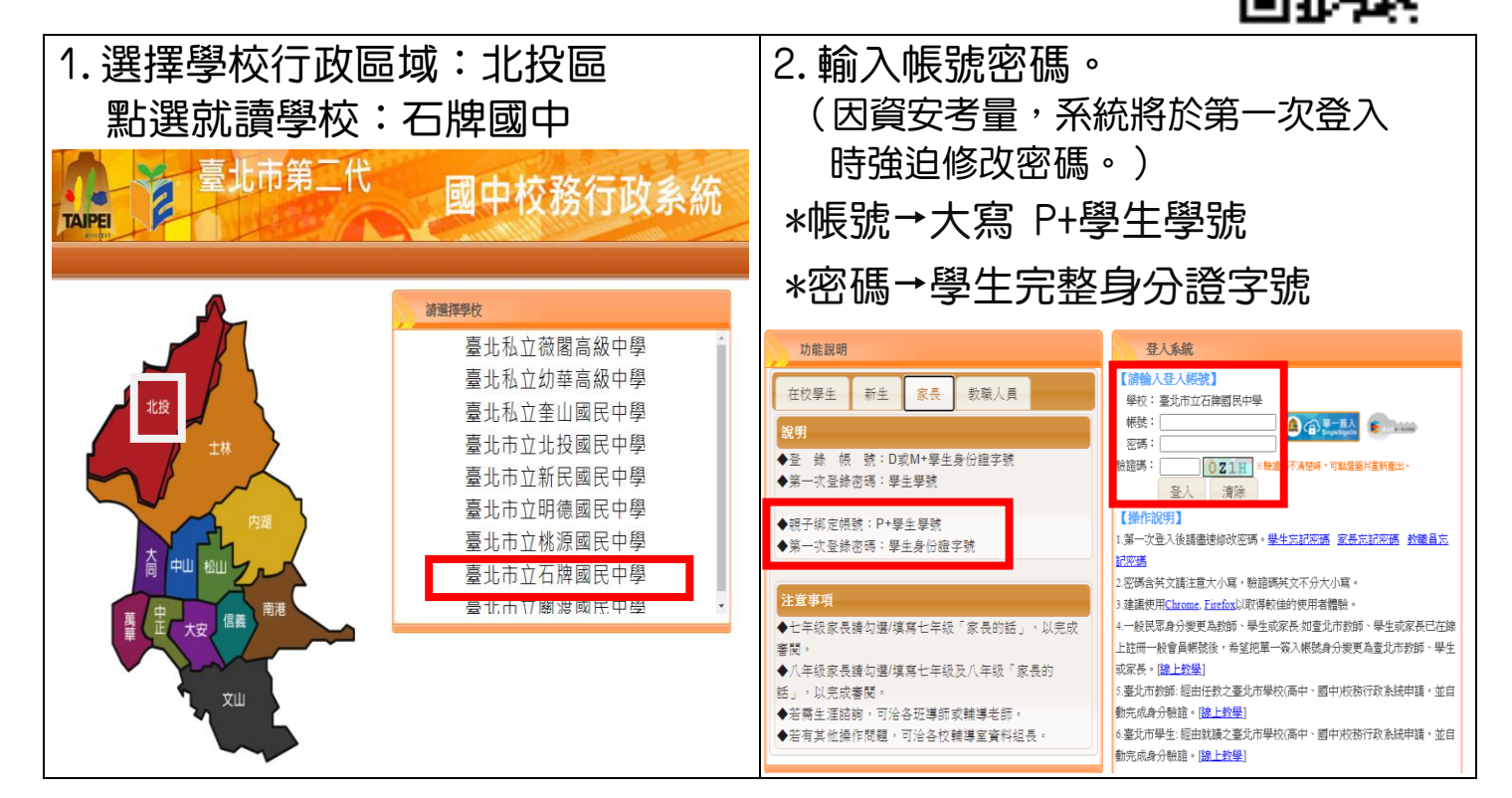

## 步驟二、進行親子綁定帳號申請

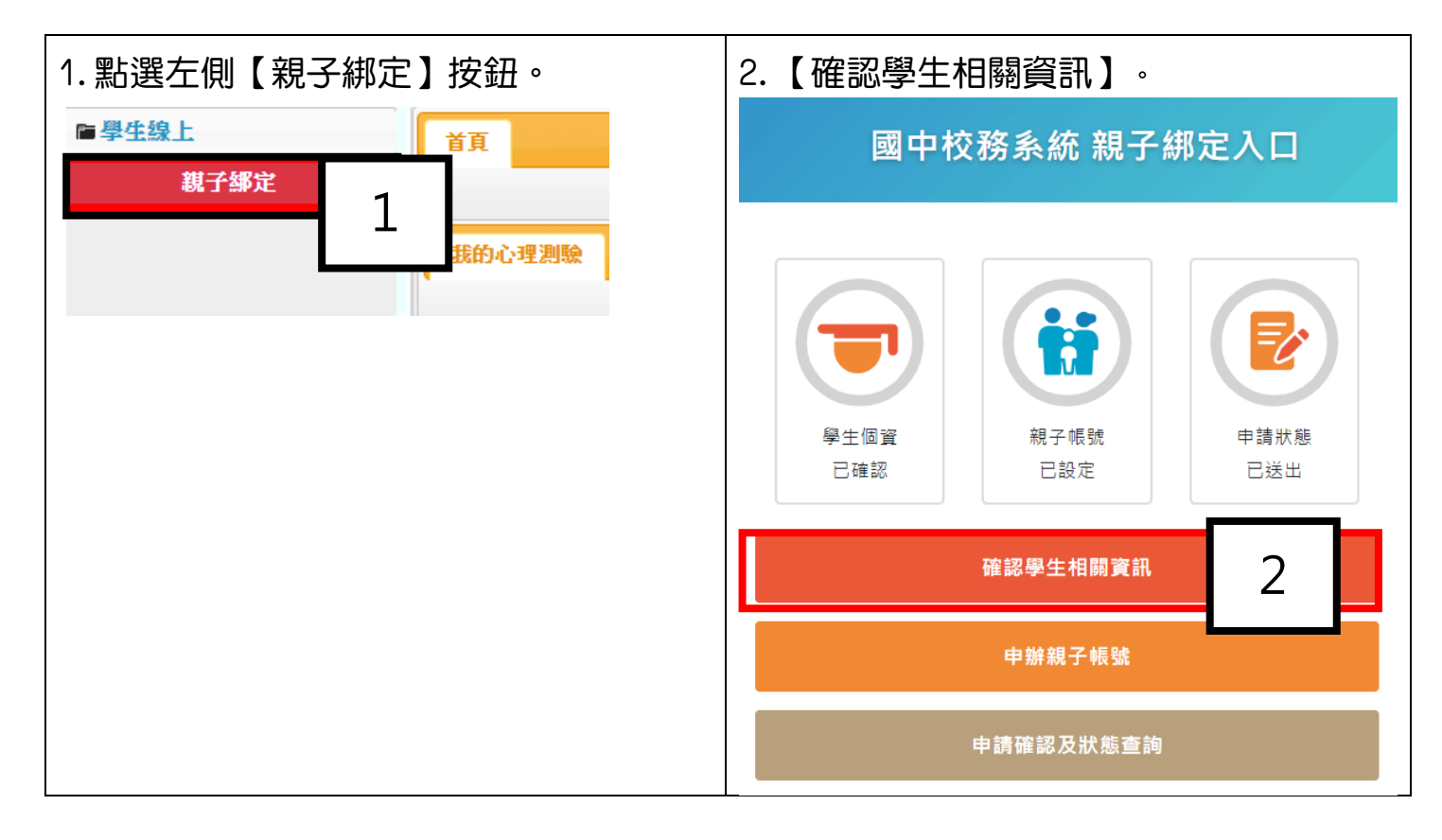

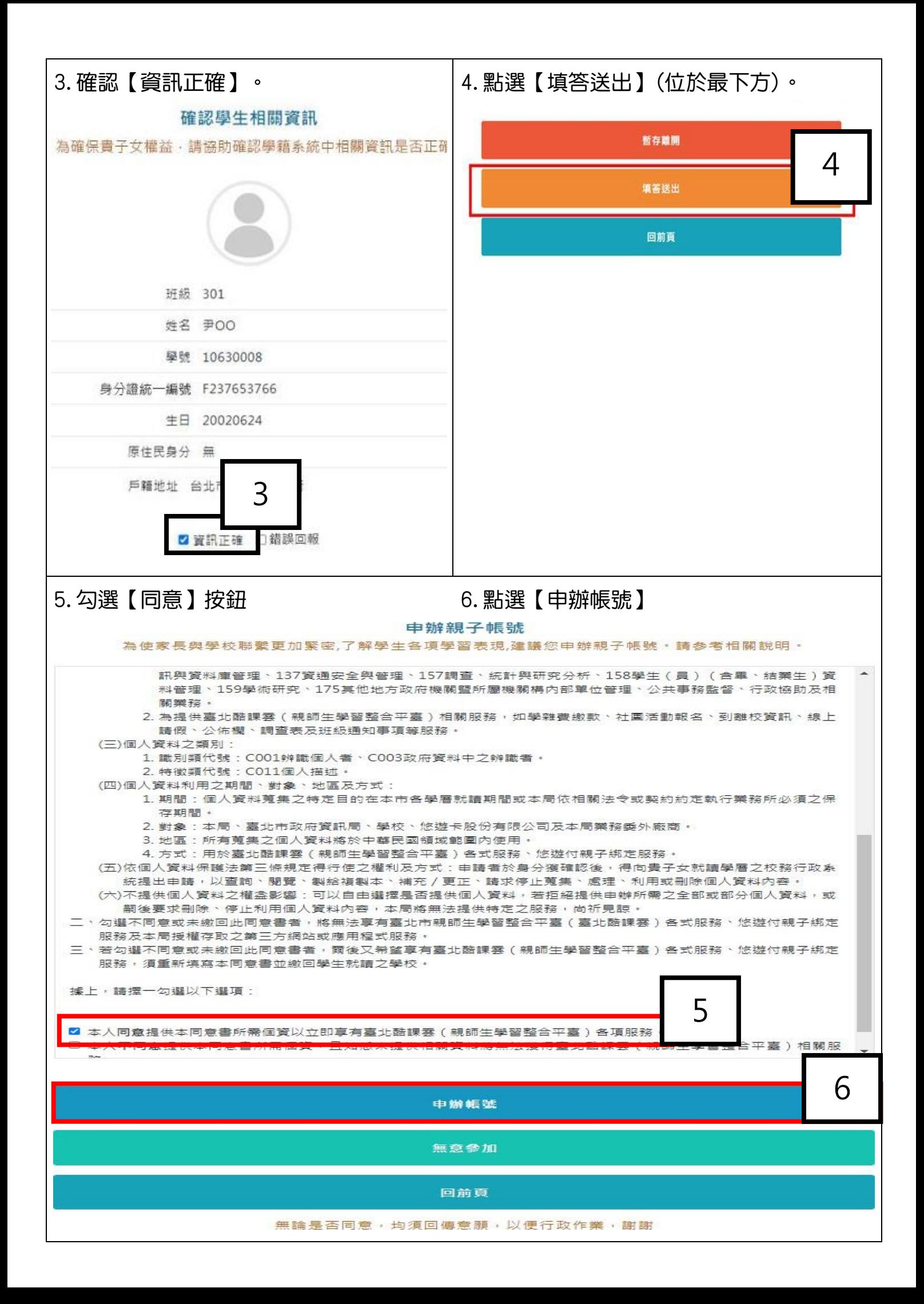

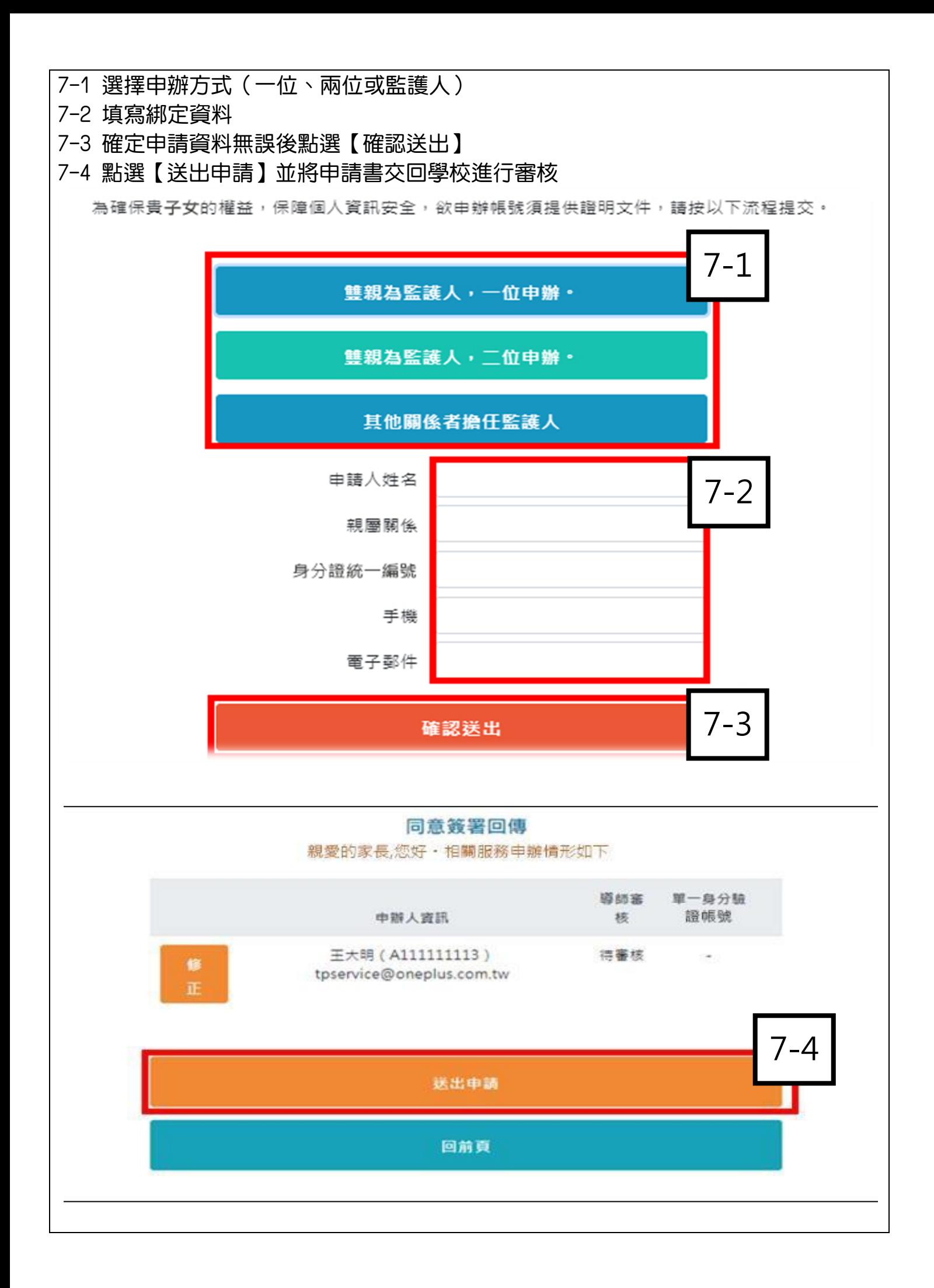

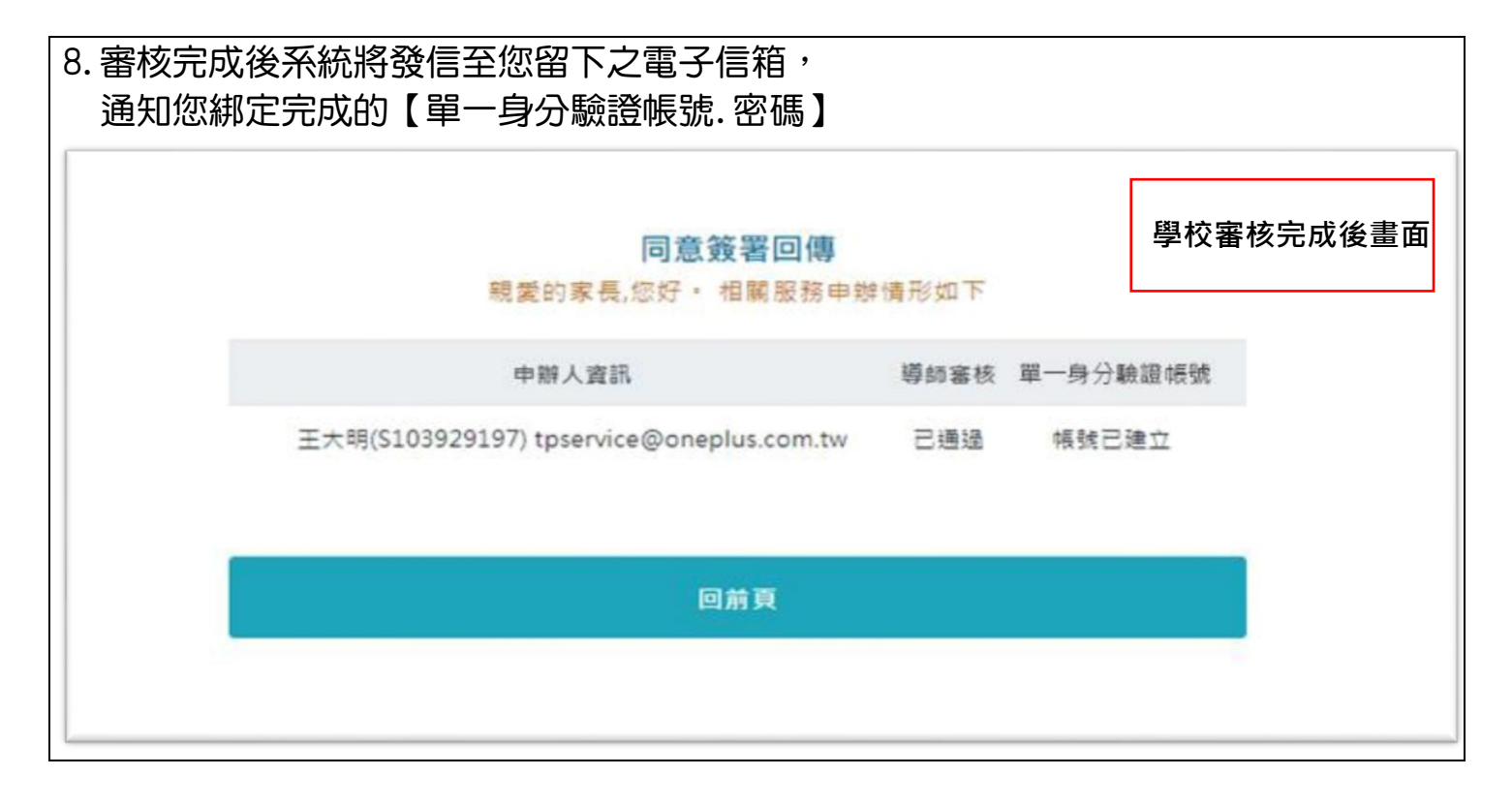

步驟三、選擇欲使用之系統(如:臺北市校園繳費系統), 使用單一身分驗證帳號登入。

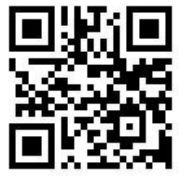

- 帳號:家長至校務行政系統親子綁定填寫之電子郵件。
- 密碼:家長至校務行政系統親子綁定填寫之身分證號末六碼。 \*第一次登入將會強迫修改密碼。

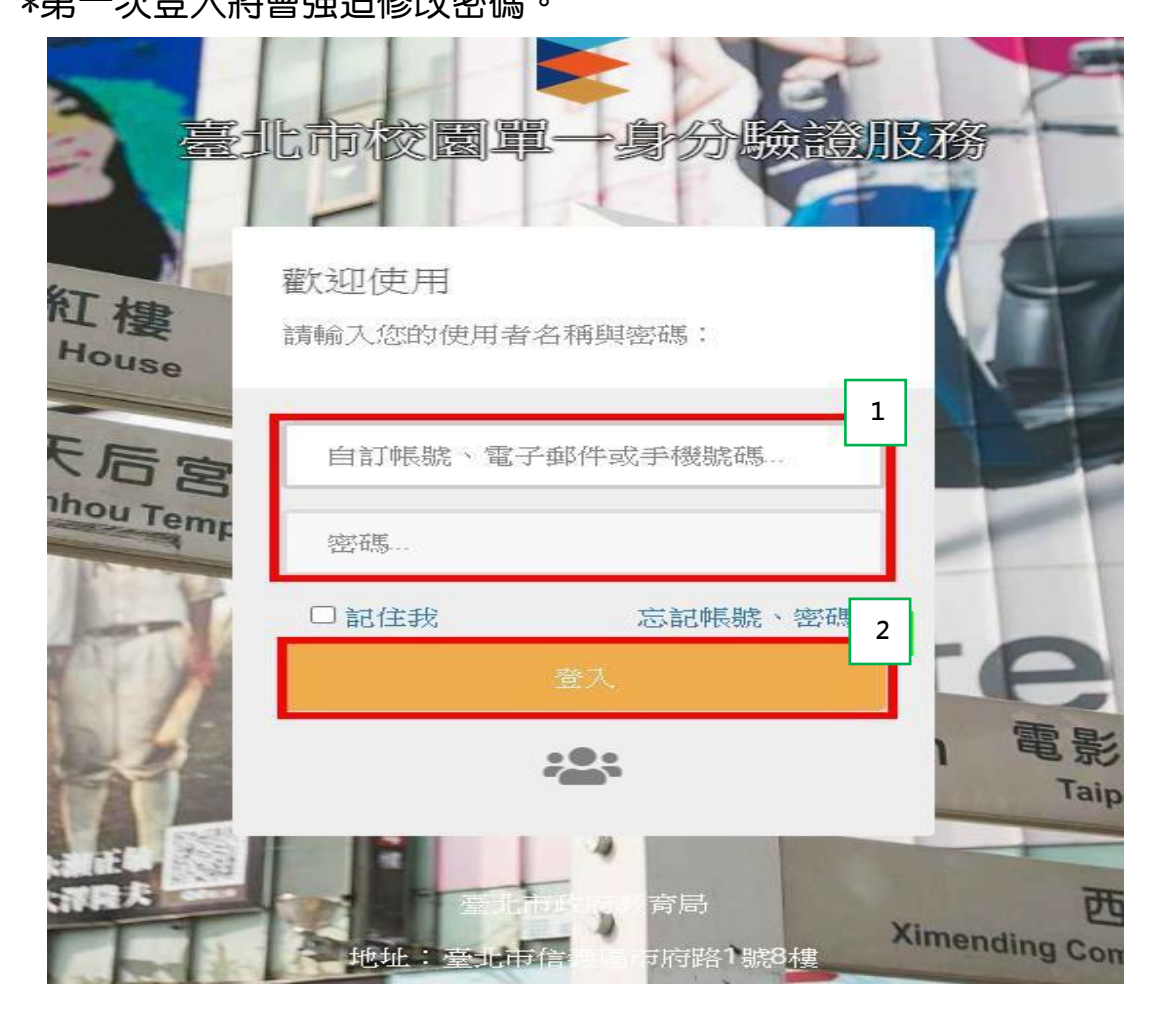